# <span id="page-0-0"></span>Handleiding Ons® Plan

In deze handleiding vind je informatie over het gebruikmaken van Ons® Plan. Je kunt Ons® Plan gaan gebruiken nadat jullie organisatie is aangemeld voor de bijbehorende pilot. Is jullie organisatie nog niet aangemeld, neem dan contact op met Anne Klein Langenhorst via [anne.kleinlangenhorst@nedap.com.](mailto:anne.kleinlangenhorst@nedap.com)

# Indeling handleiding Ons® Plan

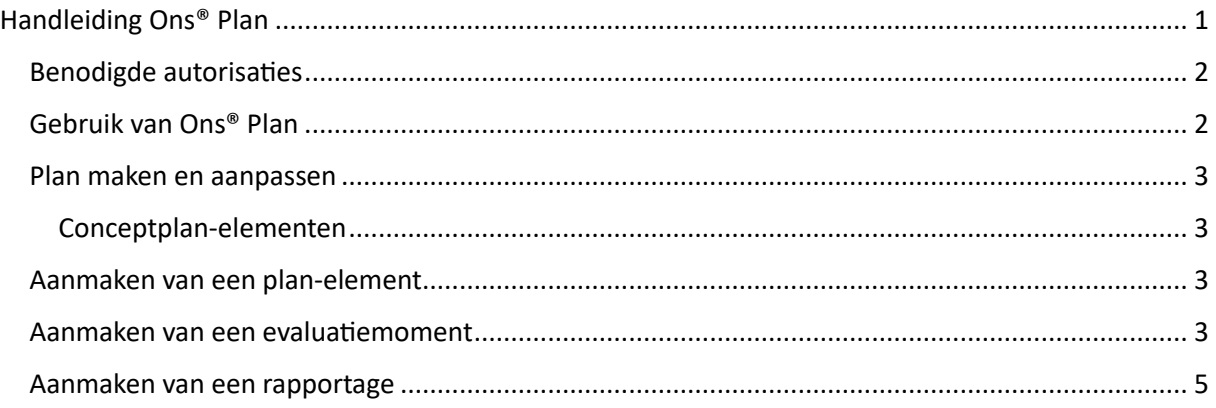

### <span id="page-1-0"></span>Benodigde autorisaties

Medewerkers die gebruik willen maken van Ons® Plan hebben de volgende rechten nodig:

- Behandelplan [van een cliënt] aanmaken
- Behandelplan [van een cliënt] aanpassen
- Behandelplan [van een cliënt] bekijken
- Behandelplan [van een cliënt] verwijderen

Daarnaast bieden we de mogelijkheid om evaluaties te plannen. Voor het bekijken, aanmaken en aanpassen van een *evaluatiemoment* heeft een gebruiker de bovenstaande rechten nodig.

Medewerkers die een *evaluatieverslag* willen bekijken, aanmaken, aanpassen en verwijderen hebben de volgende rechten nodig:

- Evaluatieverslag [van een cliënt] aanmaken
- Evaluatieverslag [van een cliënt] aanpassen
- Evaluatieverslag [van een cliënt] bekijken
- Evaluatieverslag [van een cliënt] verwijderen

## <span id="page-1-1"></span>Gebruik van Ons® Plan

Op het tabblad *Plan* staat bovenaan het tabblad *SFMPC-plan*. Het SFMPC-plan kan alleen worden bekeken door gebruikers met het recht *Behandelplan [van een cliënt] bekijken*. Daarnaast is er nog de mogelijkheid om te navigeren naar het bestaande (zorg)plan, als dat gewenst is. Om te bepalen of een gebruiker standaard op het *SFMPC-plan* terechtkomt of op het bestaande (zorg)plan, wordt onthouden op welk subtabblad een gebruiker als laatst is geweest.

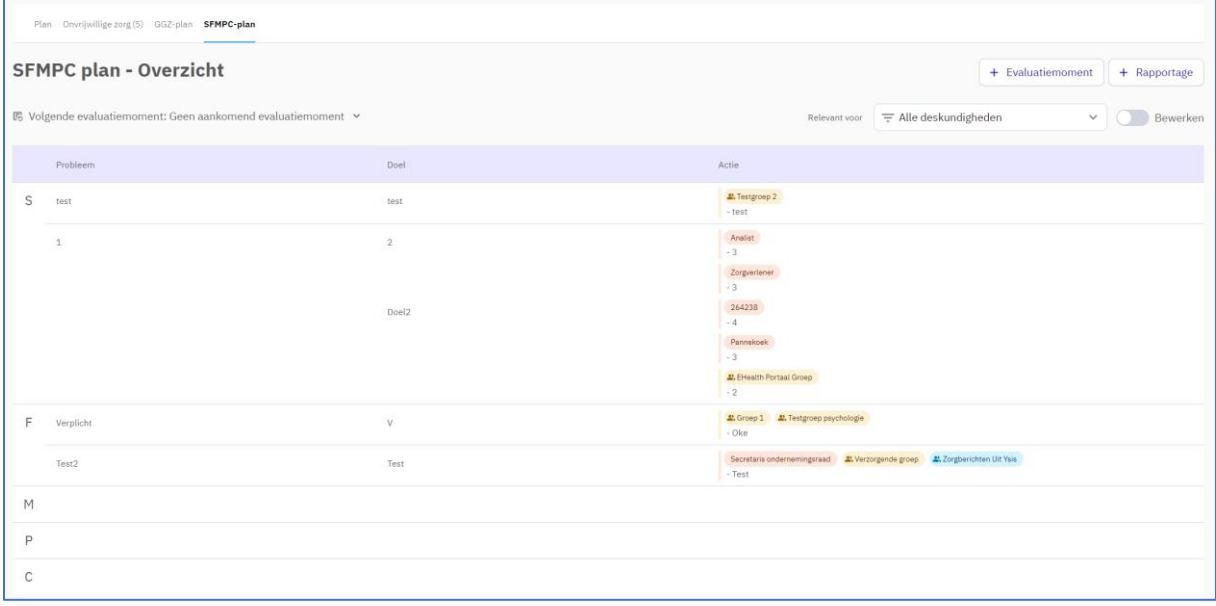

#### <span id="page-2-0"></span>Plan maken en aanpassen

Om wijzigingen op het SFMPC-plan te maken, klik je rechtsbovenin op het schuifje *Bewerken*. Daarna wordt de knop **+ Plan-element** weergegeven, waarmee een nieuw plan-element kan worden toegevoegd aan het plan. Via deze knop heb je de mogelijkheid om een nieuw plan-element aan te maken, aan te passen, te archiveren of te verwijderen. Daarnaast worden eventuele conceptplanelementen getoond.

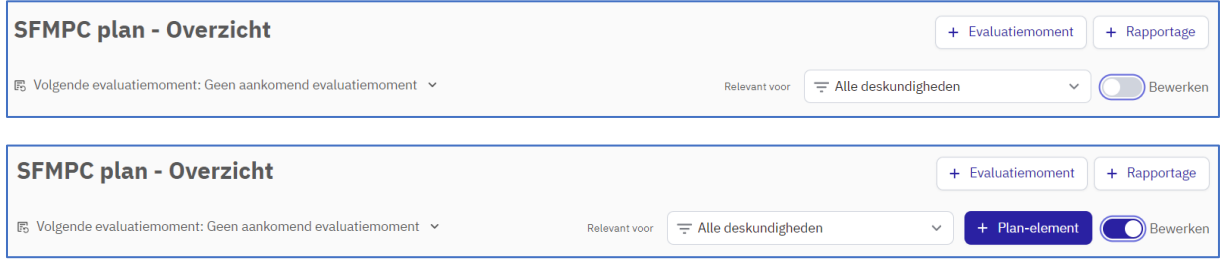

#### <span id="page-2-1"></span>Conceptplan-elementen

Plan-elementen waarbij verplichte velden niet zijn ingevuld, kunnen onvoltooid worden opgeslagen. Deze plan-elementen worden vervolgens getoond in de plan-tabel met een *Concept*-label, en deze labels zijn alleen te zien wanneer het *'slotje'* open is gezet. Ze worden dus niet getoond op het plan wanneer het '*slotje*' gesloten is.

#### <span id="page-2-2"></span>Aanmaken van een plan-element

Het SFMPC-plan is opgebouwd uit plan-elementen, waar één probleem wordt beschreven die in één SFMPC-domein valt. Binnen dit probleem kunnen meerdere doelen, met meerdere acties beschreven worden.

Aan elke actie moet één of meerdere deskundigheden of deskundigheidsgroepen gekoppeld worden, zodat duidelijk is wie de actie uitvoert en/of wie ervoor verantwoordelijk is. Vanuit de plantabel kan gefilterd worden op deskundigheid(sgroep) om te zien welke stukken van het plan gekoppeld zijn aan een bepaalde deskundigheid(sgroep).

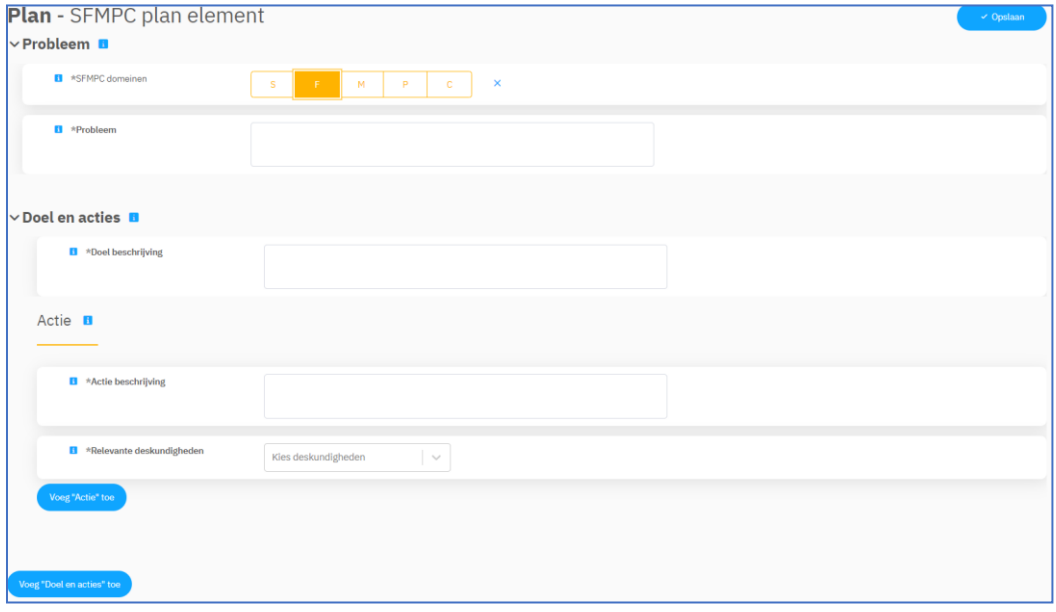

#### <span id="page-2-3"></span>Aanmaken van een evaluatiemoment

Als de knop **+ Evaluatiemoment** wordt aangeklikt op de overzichtspagina binnen Ons® Plan, dan krijgt de gebruiker de mogelijkheid om een datum op te geven waarop de volgende evaluatie plaatsvindt.

Het is mogelijk om deskundigheden en/of deskundigheidsgroepen op te geven voor wie dit evaluatiemoment relevant is.

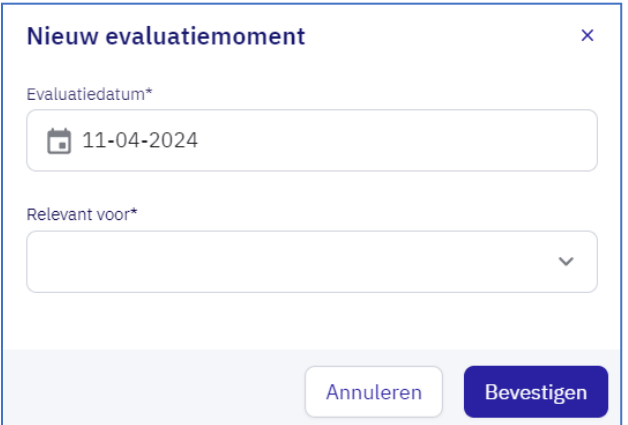

Als een evaluatiemoment gemaakt is, dan wordt het eerstvolgende moment in tijd aangegeven bovenaan de overzichtspagina. Door te klikken op het pijltje naast de datum van het eerstvolgend evaluatiemoment, klapt een tabel uit waarop alle geplande evaluatiemomenten worden getoond.

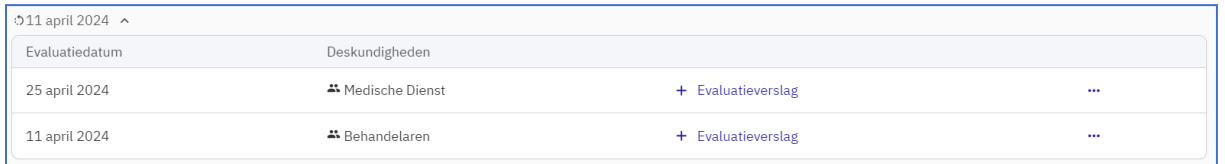

In deze tabel kan een gebruiker een evaluatieverslag starten die hoort bij het evaluatiemoment. Hiervoor klikt de gebruiker op **+ Evaluatieverslag** in de regel het bijbehorend evaluatiemoment. De gebruiker kan dat ook het type verslag kiezen. Het is ook mogelijk om het evaluatiemoment te wijzigen of te verwijderen door te klikken op de drie bolletjes in de regel van het evaluatiemoment.

**Tip:** Het is mogelijk om verslagtypes zelf in te richten per organisatie, door het aanmaken van een verslag/formulier in Ons® Formulierenbeheer. Daarna kan dit verslag geüpload worden in de module *Evaluatie* binnen het tabblad *Verslagen* in de *Klinimetrie instellingen*.

Voor de eerste groep gebruikers heeft Nedap een evaluatieverslag, dat bestaat uit één vrij tekstveld, op omgevingen van organisaties gezet. Dit kan dus aangevuld worden met verslagen waarvan de inhoud door de organisatie zelf is bepaald.

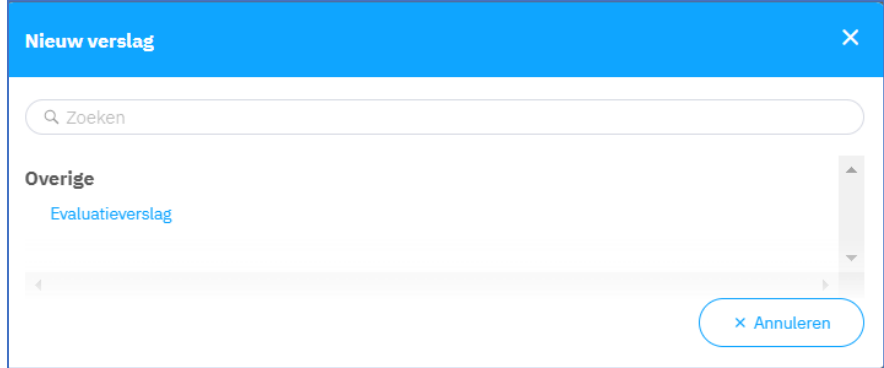

Als het verslag gemaakt is, maar nog niet afgerond moet worden, is er de mogelijkheid om het tussentijds op te slaan. Iedereen met de juiste rechten in de organisatie kan er dan later nog verder mee gaan.

Klik voor het afronden van het evaluatieverslag op de knop **Afronden**. Als hier op wordt geklikt, dan wordt de optie getoond om een nieuw evaluatiemoment alvast te maken. Via de *Ja/Nee-*optie onder *Nieuwe evaluatiedatum* kan een gebruiker ervoor kiezen om alleen het al gemaakte verslag af te ronden en nog geen nieuw evaluatiemoment aan te maken.

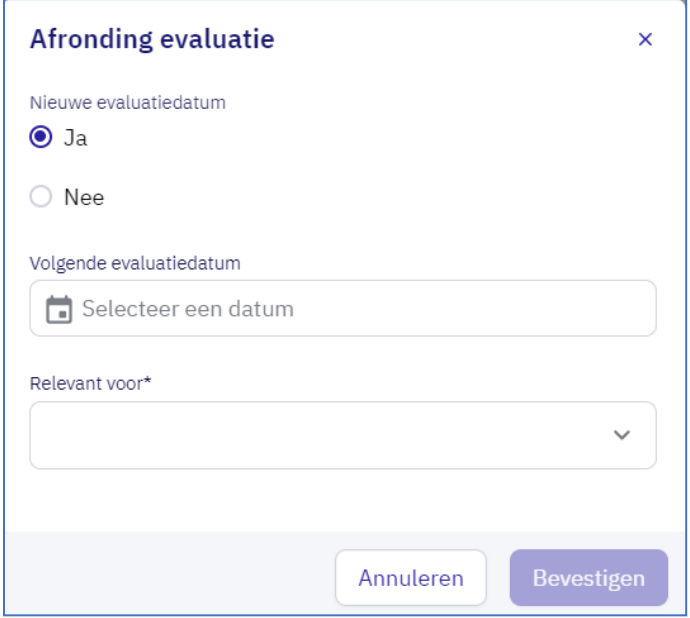

#### <span id="page-4-0"></span>Aanmaken van een rapportage

Als je de knop **+ Rapportage** aanklikt op de overzichtspagina binnen het SFMPC-plan, dan krijg je de mogelijkheid om een tekstrapportage aan te maken.

Deze tekstrapportage moet gekoppeld worden aan een of meerdere doelen uit het SFMPC-plan om te kunnen opslaan. Ook kan je de rapportage vertrouwelijk maken voor bepaalde deskundigheden.

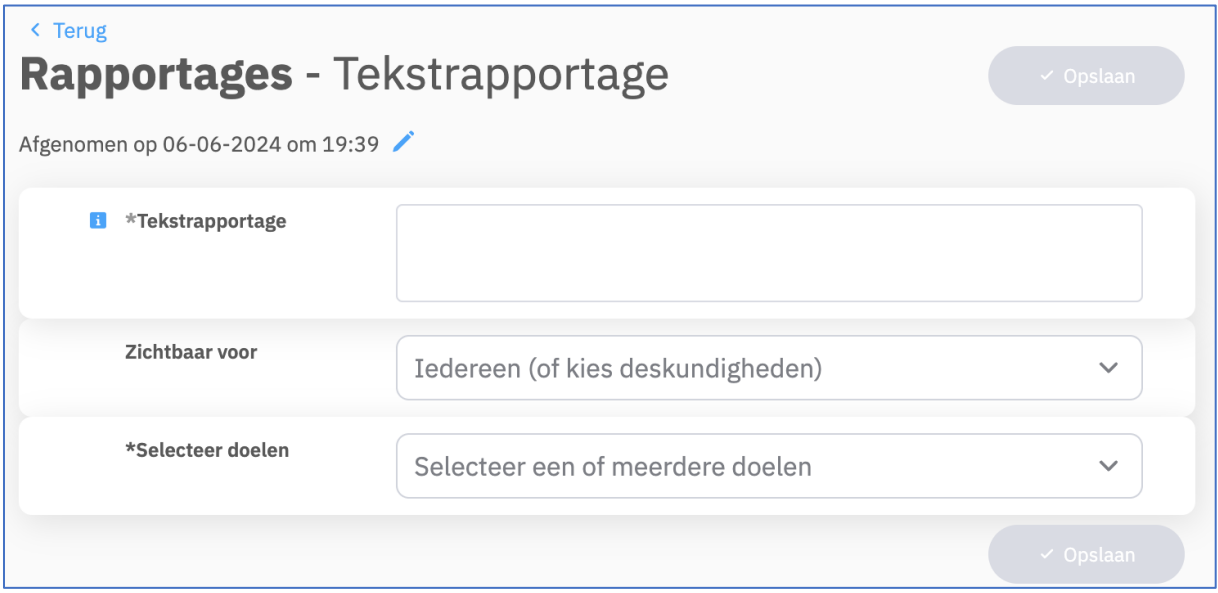

Vanaf de SFMPC-overzichtspagina kan je navigeren naar een doel-pagina door op het doel te klikken. Vanaf deze pagina kan je op doel-niveau een tekstrapportage aanmaken, het doel bewerken en het doel archiveren. Ook kan je op deze pagina alle rapportages die zijn aangemaakt voor het doel in chronologische volgorde bekijken en deze rapportage bewerken, door op het potlood-icoontje te klikken.

Als er een of meerdere rapportages aanwezig zijn voor een doel, dan wordt er bij het maken van een nieuwe tekstrapportage rechts een venster weergegeven. Hier zie je de eerdere rapportages die zijn aangemaakt.

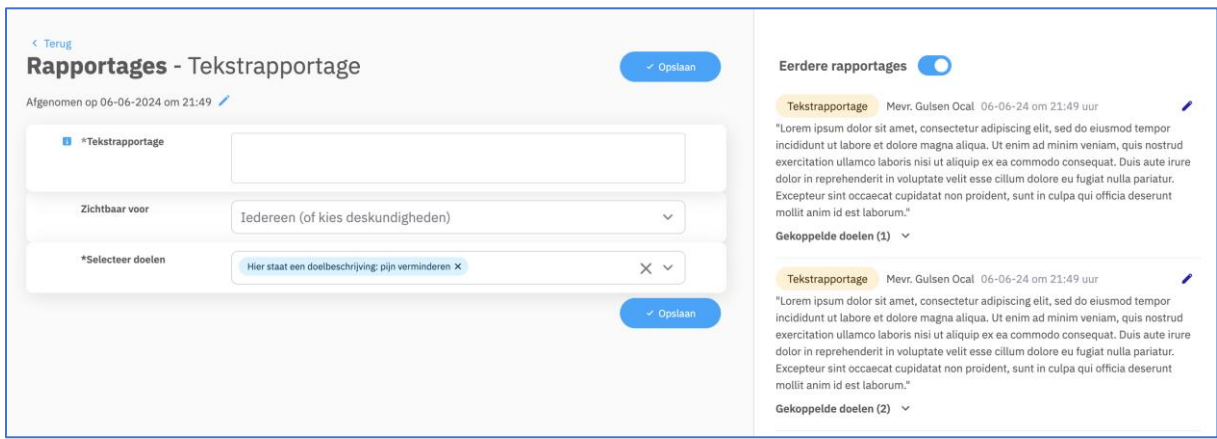

De tekstrapportages uit het SFMPC-plan zijn terug te vinden in het dossier van de cliënt, onder tabblad *Rapportages*. De rapportages zijn ook zichtbaar in Caren.

**Let op:** De rapportages in Ons® Plan blijven *altijd* bewerkbaar, ongeacht de instellingen in Ons® Dossier. Medewerkers die in Ons® Dossier rapportages mogen schrijven, kunnen dat ook in Ons® Plan. Maar rapportages in Ons® Plan zijn dus *onbeperkt* bewerkbaar, er wordt niet gekeken naar het veld *Aantal minuten dat een rapportage gewijzigd kan worden na aanmaken* in de *Dossier-instellingen*.